# **Chromebook Remote Desktop Guide**

Please utilize this guide as a point of reference for accessing SPSS and other software via Remote Desktop on a Chromebook.

## **Part One: Cisco AnyConnect VPN \*\*\*only needed if you are not on campus\*\*\***

### **If you are on campus, just skip to Part Two**

1. Visit the Play Store and install "Cisco Secure Client-AnyConnect".

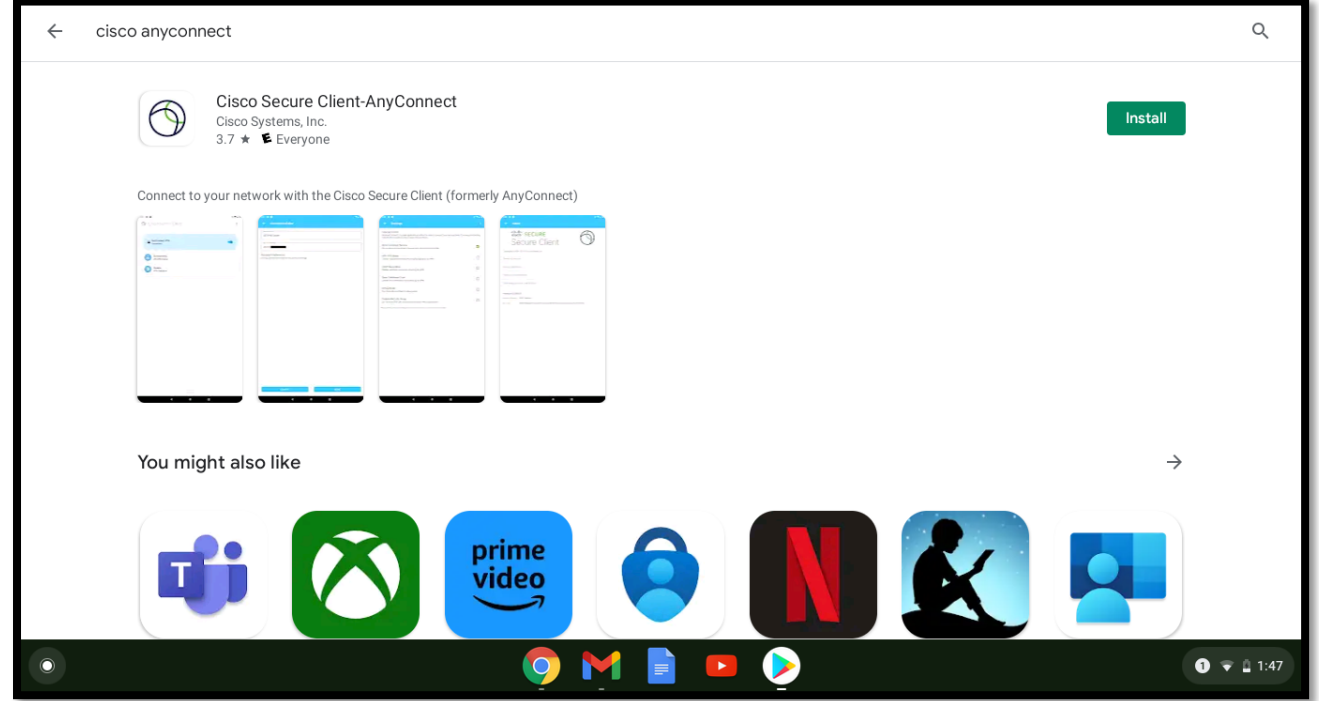

- 2. Open Cisco AnyConnect. Click "OK" at the bottom of the message.
- 3. On the next screen, you will see another message. Click "OK" on that screen as well.

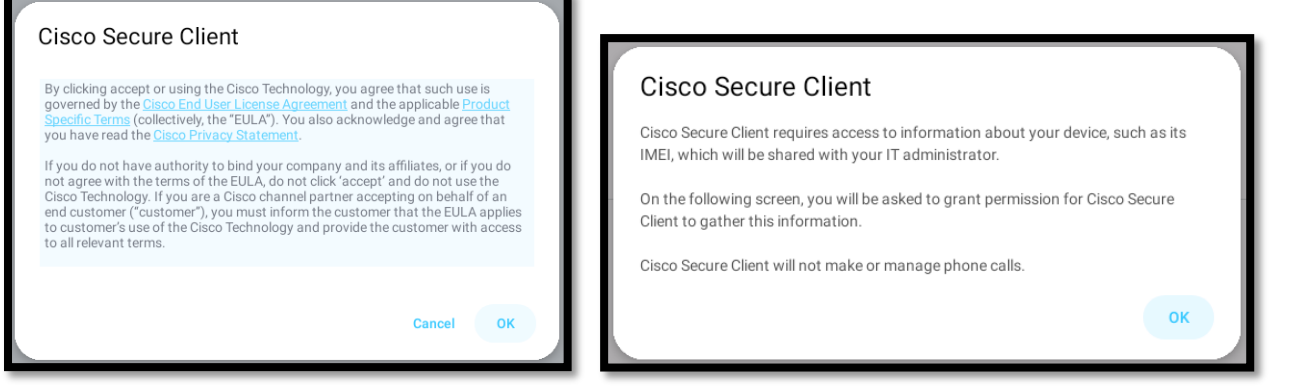

4. Allow Cisco AnyConnect by clicking "ALLOW" on the following screen.

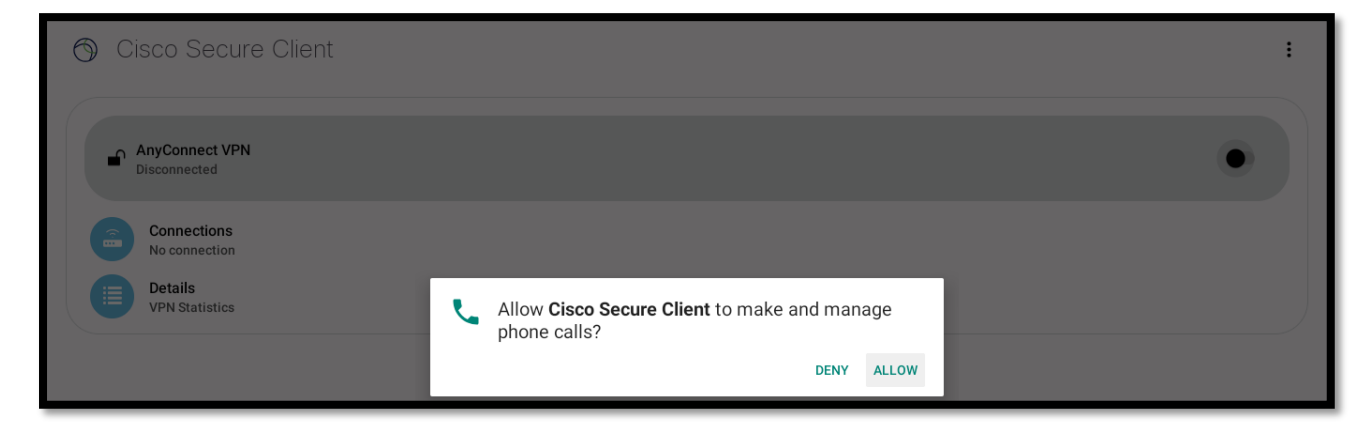

5. Now that Cisco AnyConnect is open, click on "Connections."

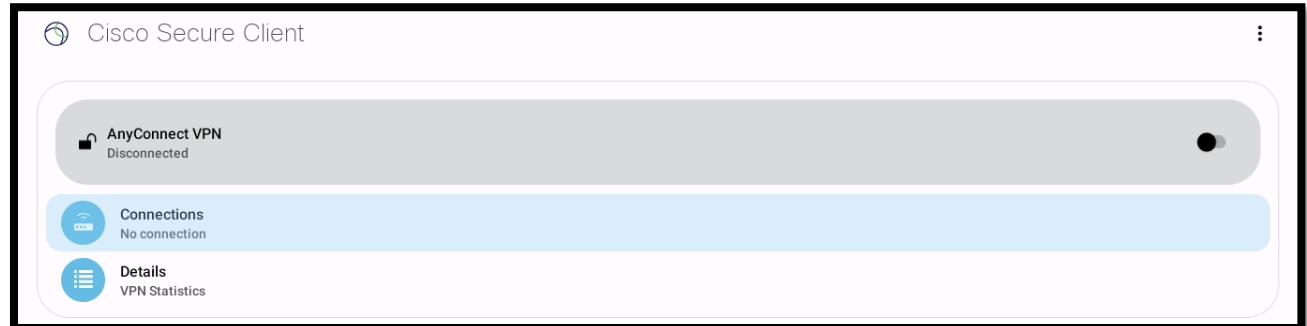

6. Select "Add New VPN Connection."

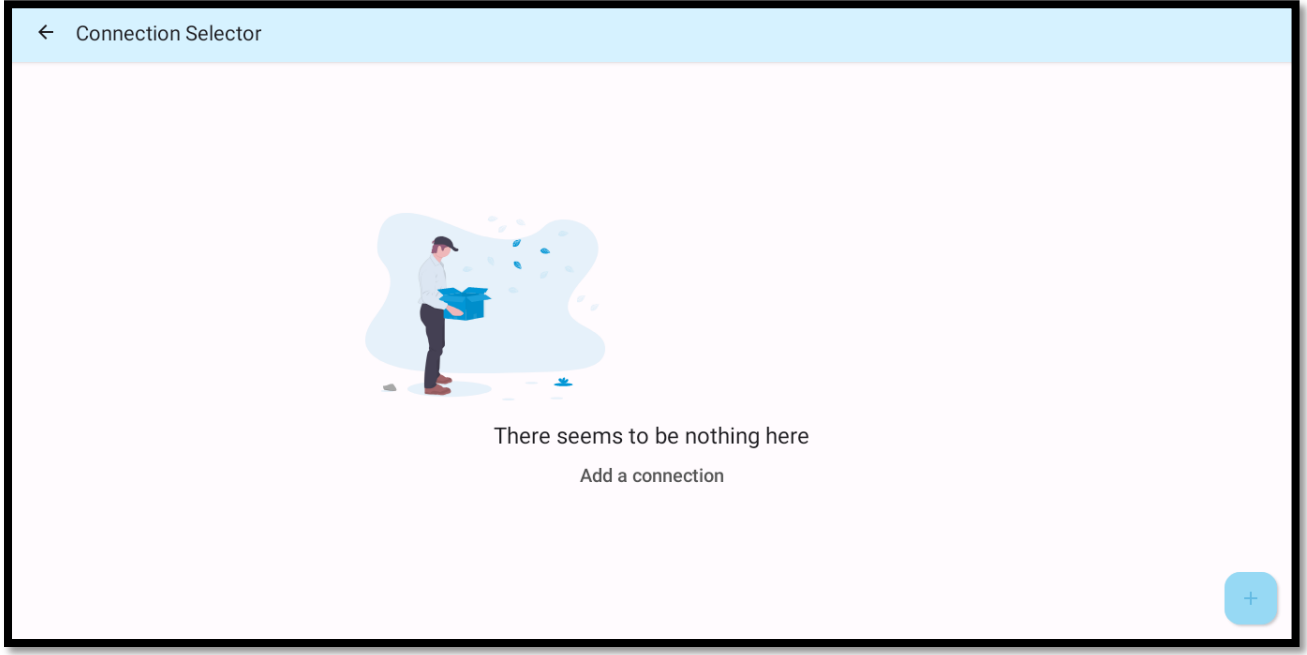

- 7. Click on "Server Address" to set the new WSU server address.
- 8. Type in "WSUVPN.worcester.edu" (uppercase and lowercase letters do not matter) and click "OK."

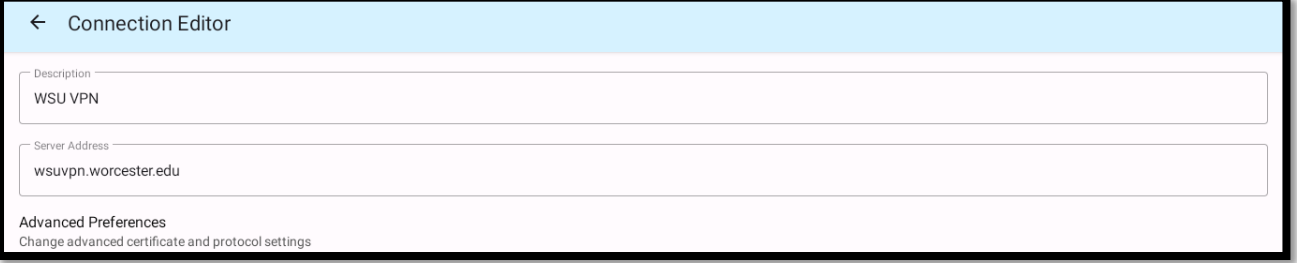

- 9. Click "Done" on the next page.
- 10. You will now see that "WSUVPN.worcester.edu" is added as a connection to the VPN. Click on the back arrow to the left of the VPN logo, next to "Advanced Preferences."
- 11. To connect to the VPN and turn it on, click the switch on the right labeled "OFF." Upon doing so, you will receive a message.

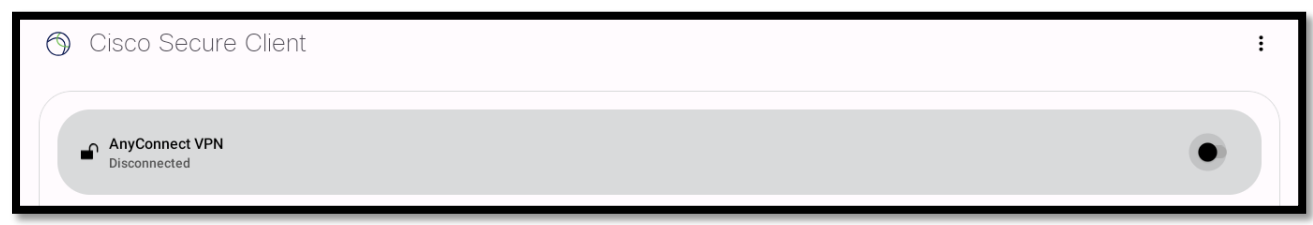

12. Click on "Change Settings" at the bottom right of the message.

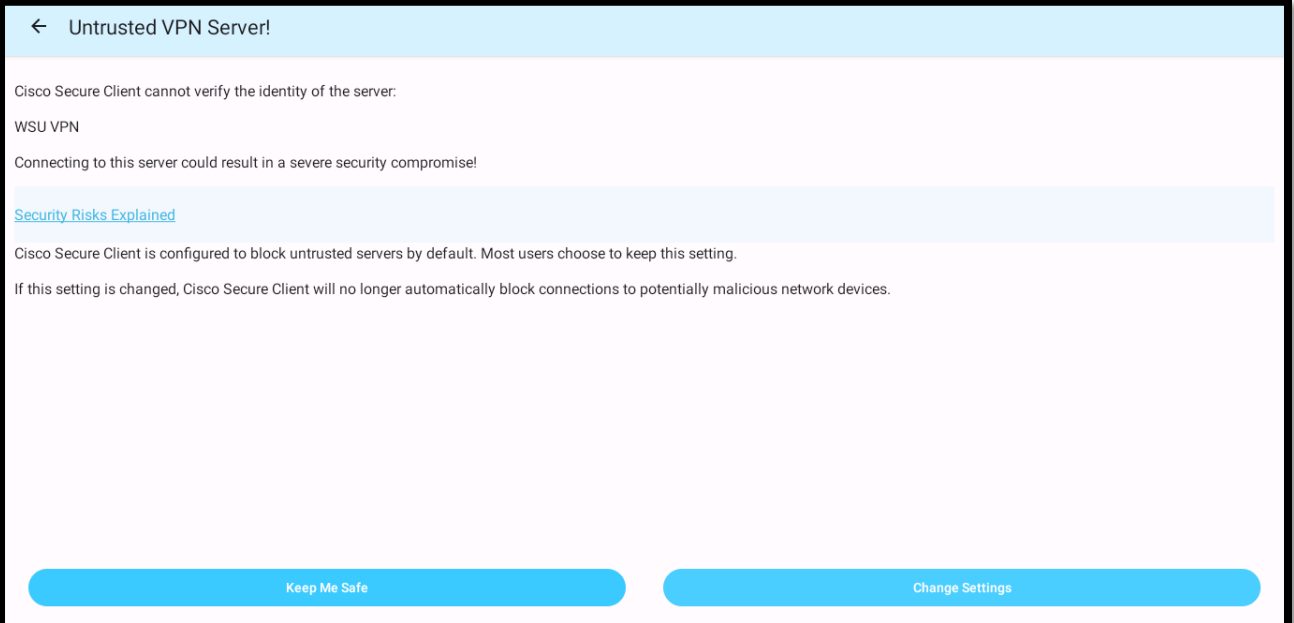

13. Uncheck the box for "Block Untrusted Servers."

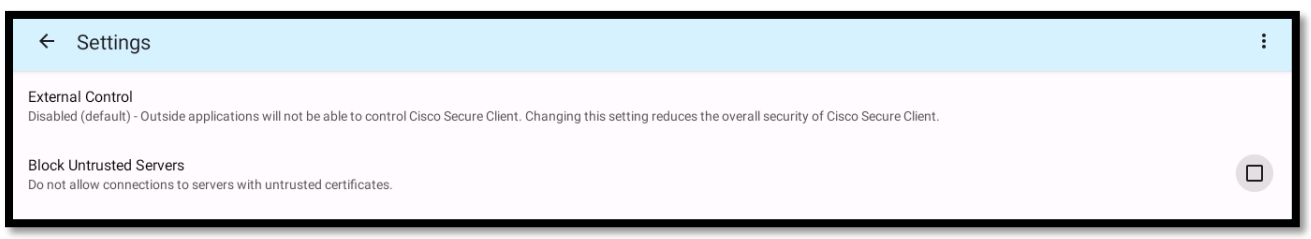

14. Click the back button by the Cisco logo next to "Settings."

15. You will receive a warning message about an untrusted certificate. This is expected, so click "Continue."

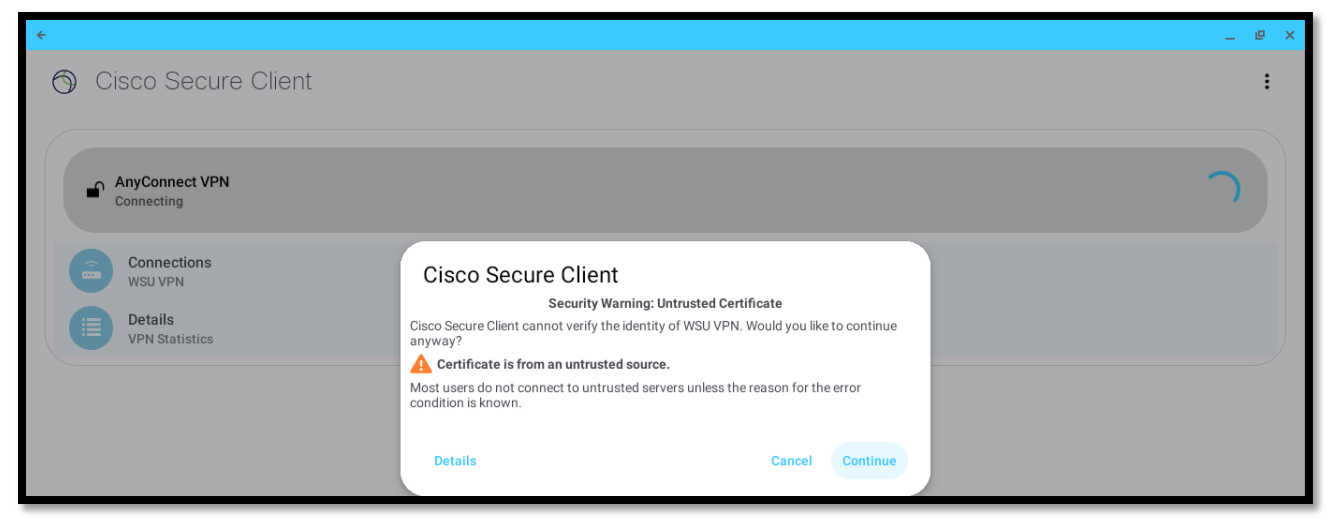

- 16. You will be prompted to enter your WSU credentials. Click "Connect" after entering the credentials.
- 17. A connection request will appear. Click "OK" on this screen
- 18. You will now see that you are connected to the VPN.

#### **Part Two: Microsoft Remote Desktop**

1. Visit the Play Store and install "Microsoft Remote Desktop".

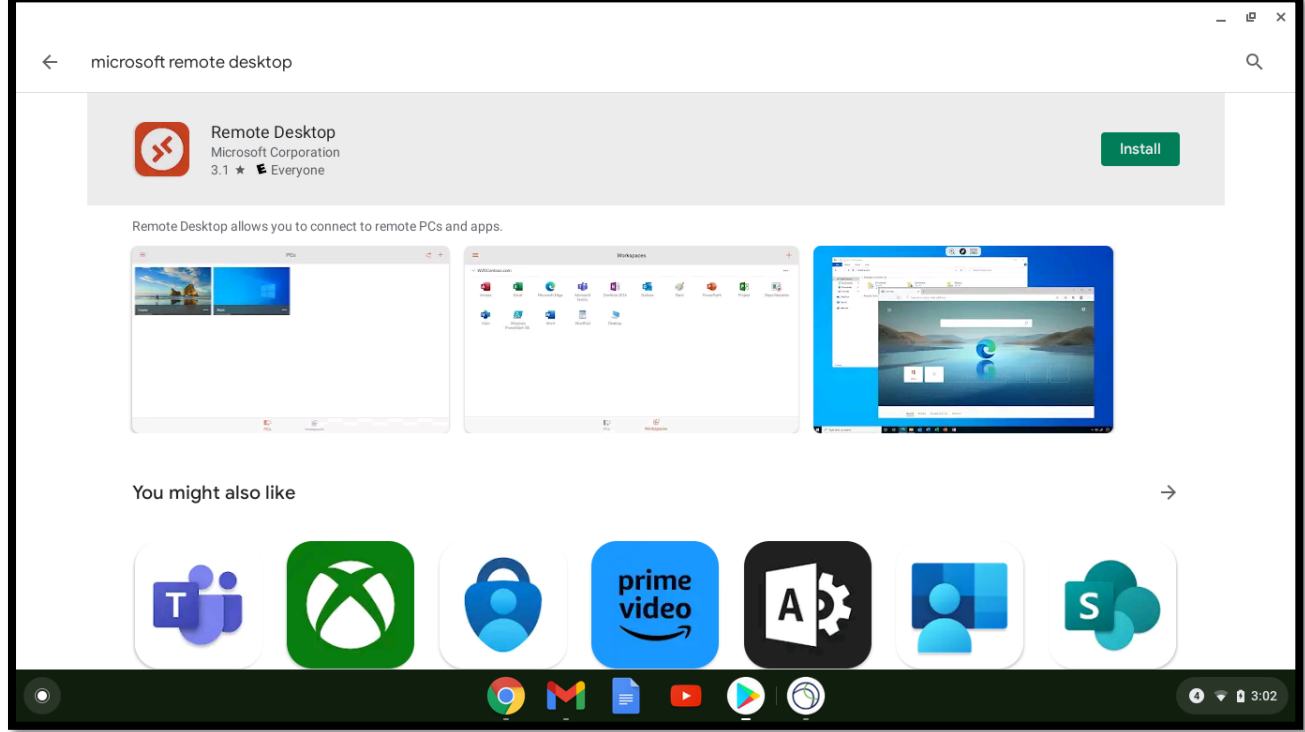

2. Open "Microsoft Remote Desktop" and click on "Accept."

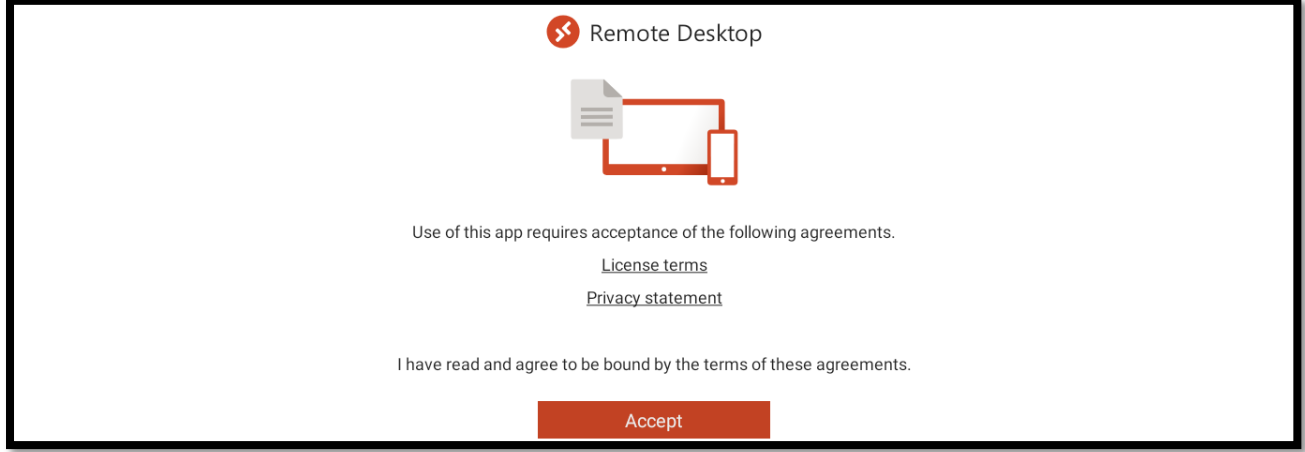

- 3. This is the landing page for Microsoft Remote Desktop, where we will add the connection(s).
- 4. Click on the "+" symbol in the upper right-hand corner to add a connection.

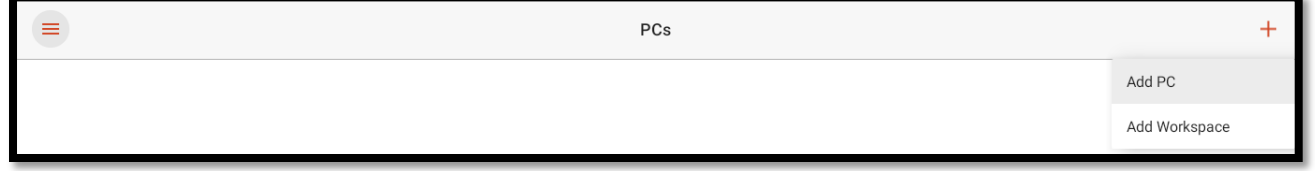

5. For students, type "WSCTERM2" in the "PC Name" field. For faculty or staff members, type "WSCEMPTERM2" in the "PC Name" field.

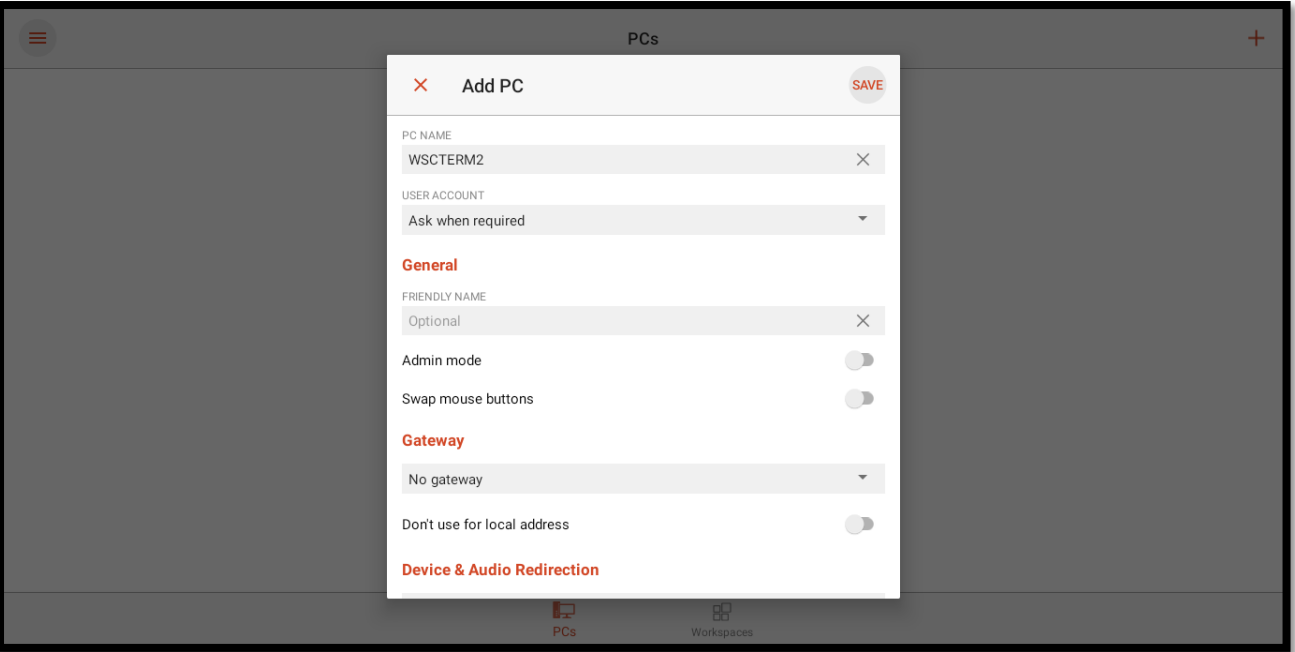

6. You should now see a connection created with the PC Name you entered.

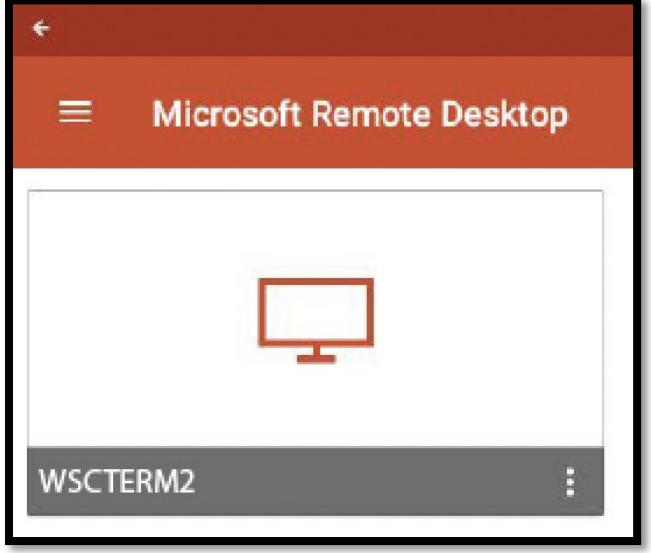

7. Double-click on the link, and you will be directed to the next page. A small pop-up box will appear on this page.

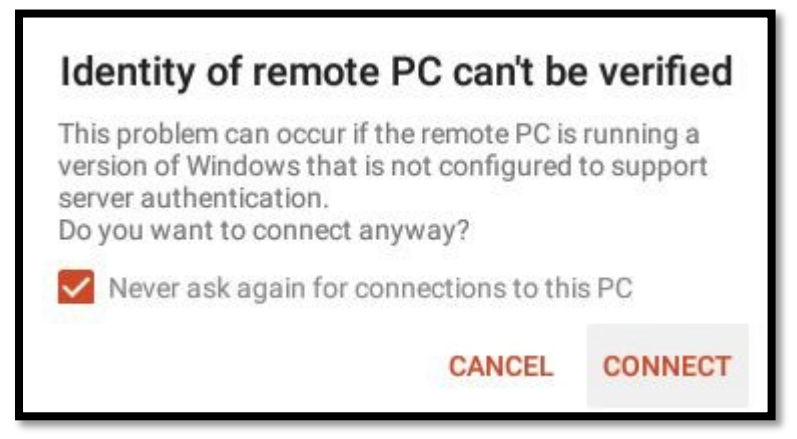

- 8. Check the box that says "Never ask again for connections to this PC" and click on "Connect."
- 9. You will be taken to the remote session on our server, which will provide the same experience as the lab computers on campus.

#### **Part Three: Accessing SPSS**

1. On the desktop of the remote session, locate SPSS on the lower left-hand side of the screen, next to the Start button.

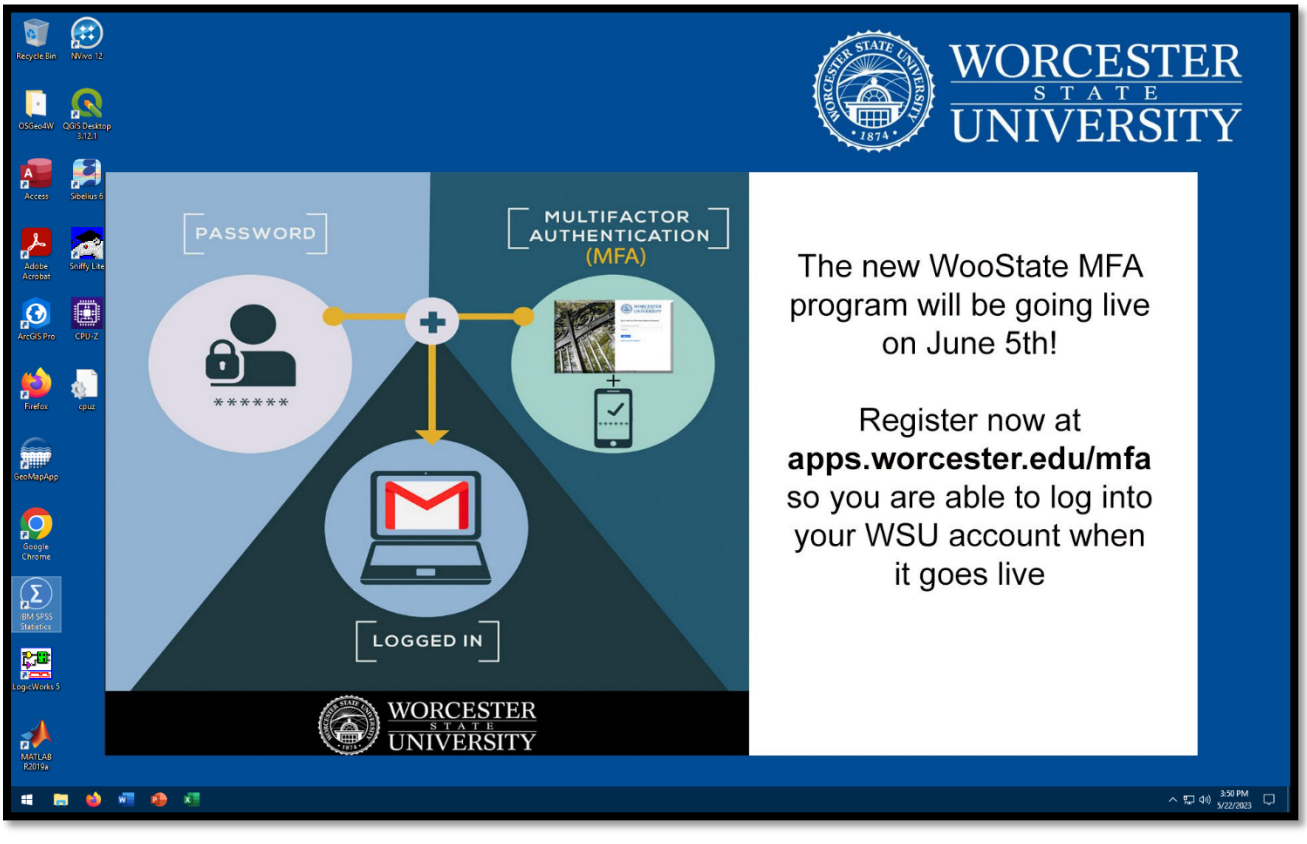

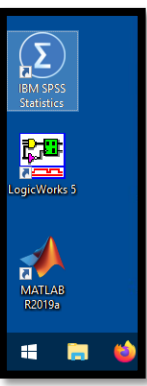

Note: Remember to save your work by emailing it to yourself before exiting the remote session to ensure that your progress is not lost.